إجراءات الحصول على البرنامج الدراسي للطلبة المستجدين

يمكن مشاهدة الجدول الدراسي من خلال الدخول إلى موقع الجامعة /الطلبة / تسجيل المساقات أو من خلال رابط تسجيل المساقات:

https://services.just.edu.jo/sturegistration

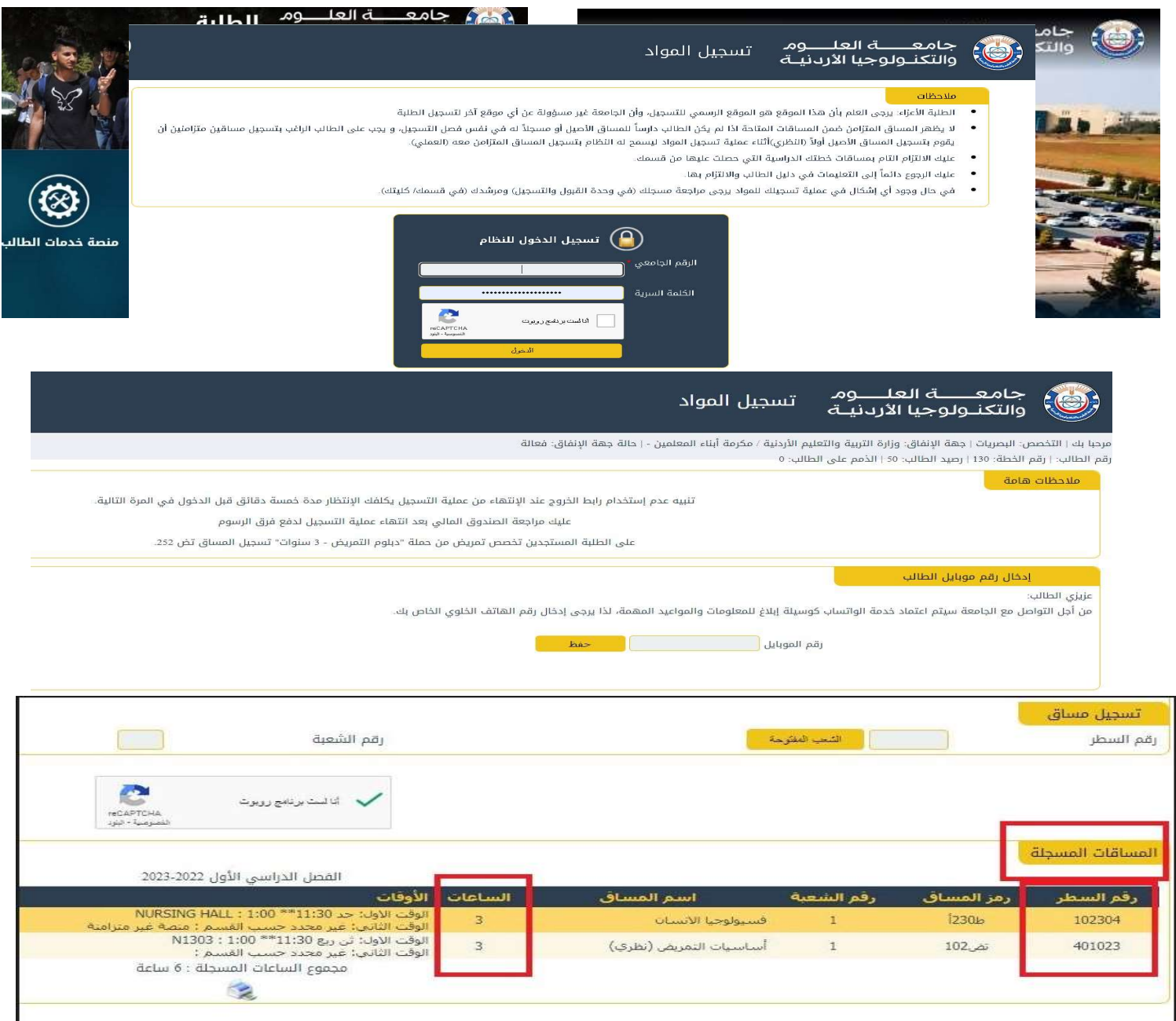

- .1 سيتم بناء الجدول الدراسي للطلبة المستجدين بشكل آلي ولا يوجد حاجة لمراجعة وحدة القبول والتسجيل مع أهمية مراعاة أن يكون الطالب:متقدم لامتحانات المستوى أو له معادلة امتحانات مستوى معتمدة من العميد المعني+.
- .2 للدخول لمشاهدة الجدول الدراسي من شاشة تسجيل المساقات يجب إدخال الرقم الجامعي والكلمة السرية بالشكل الصحيح ومن ثم التحقق من الشخصية من خلال الضغط على (أنا لست روبوت) سيطلب منك إدخال رقم الهاتف للدخول إلى صفحة تسجيل المواد حيث تستطيع مشاهدة المواد وعدد الساعات المسجلة.
- .3 يمكنك الاستعلام عن الرسوم المتبقية للساعات المسجلة بالضغط على خيار (رقم الدفع الإلكتروني والرسوم المطلوبة) تستطيع من خلاله إدخال عدد الساعات التي تريد الاحتفاظ بها لمعرفة المبلغ المتبقي المطلوب منك تسديده.

ضمن الصفحة يظهر رقم الدفع الإلكتروني الخاص بــ أي-فواتيركم والذي تحتاج اليه لإتمام عمليه الدفع من خلال خدمة (فواتيركم – جامعة العلوم والتكنولوجيا الأردنية – إيداع في رصيد الطالب) أو من خلال أي فرع من فروع بنك القاهرة عمان.

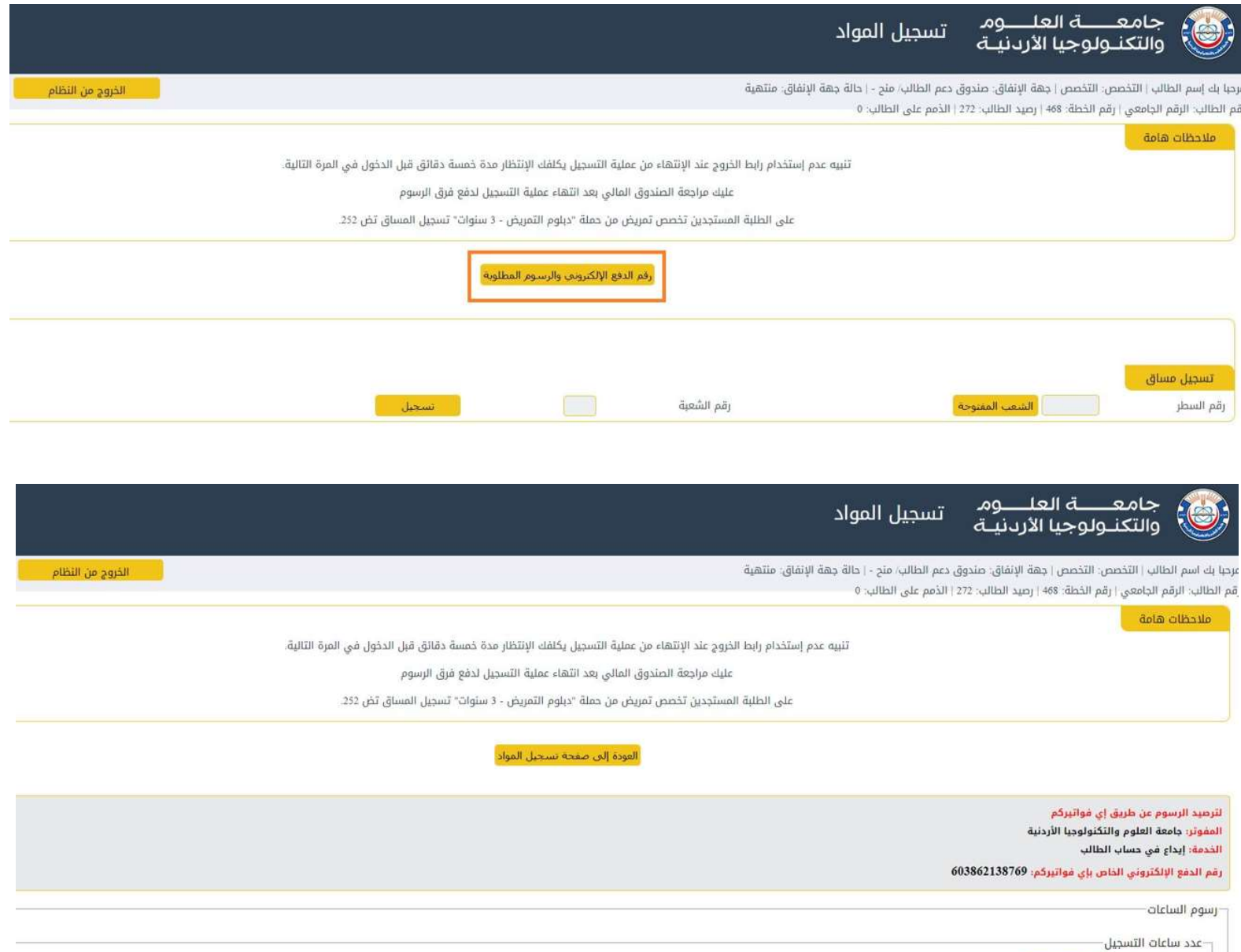

اختر عدد الساعات ⊻ .<br>اختر عدد الساعات ⊻ . <mark>اســتـعــلام</mark>

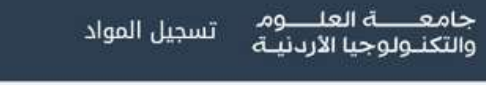

مرحبا بك اسم الطالب ا التخصص: التخصص | جهة الإنفاق: صندوق دعم الطالب/ منح - | حالة جهة الإنفاق: منتهية رقم الطالب: الرقم الجامعي | رقم الخطة: 468 | رصيد الطالب: 272 | الذمم على الطالب: 0

alcello alab

.<br>تنبيه عدم إستخدام رابط الخروج عند الإنتهاء من عملية التسجيل يكلفك الإنتظار مدة خمسة دقائق قبل الدخول في المرة الثائية.

الخروج من النظام

عليك مراجعة الصندوق المالي بعد انتهاء عملية التسجيل لدقع فرق الرسوم

على الطلبة المستجدين تخصص تمريض من حمتة "دبلوم التمريض - 3 سلوات" تسجيل المساق تض 252.

## أأمودة إلى صفحه تسحيل المواد

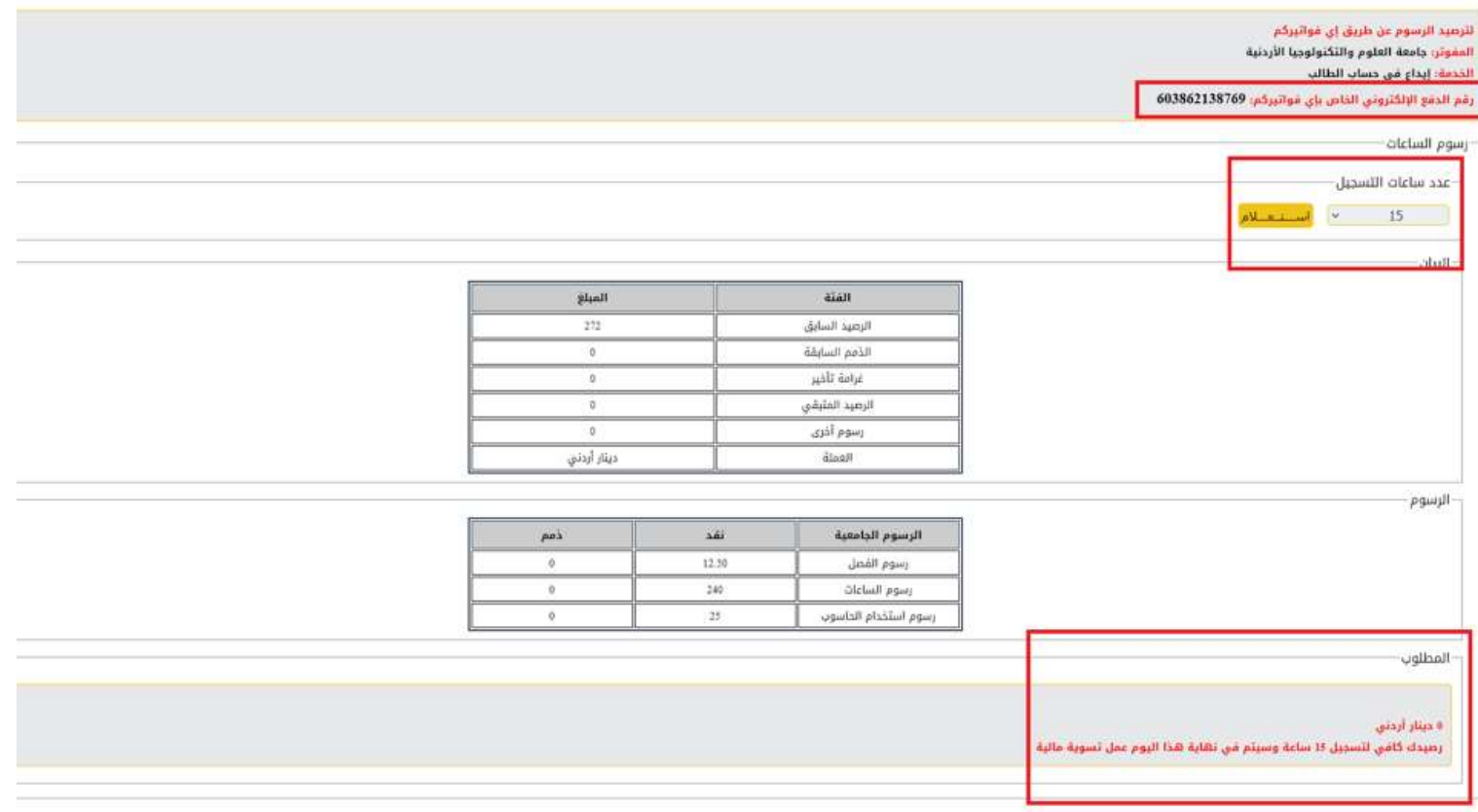

4. يمكن للطالب حذف مساق من خلال الضغط على خيار حذف الموجود بجانب المساق بشرط ألا يقل عدد الساعات المسجلة للطالب عن (9 ساعات) معتمدة، كما ينصح بعدم حذف المساقات التي تكون متطلب سابق لمساقات أخرى لتجنب التأخر عن الخطة الدر اسية (يمكنك التأكد من خلال خدمات الطالب /التسجيل/الخطة الأكاديمية).

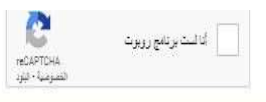

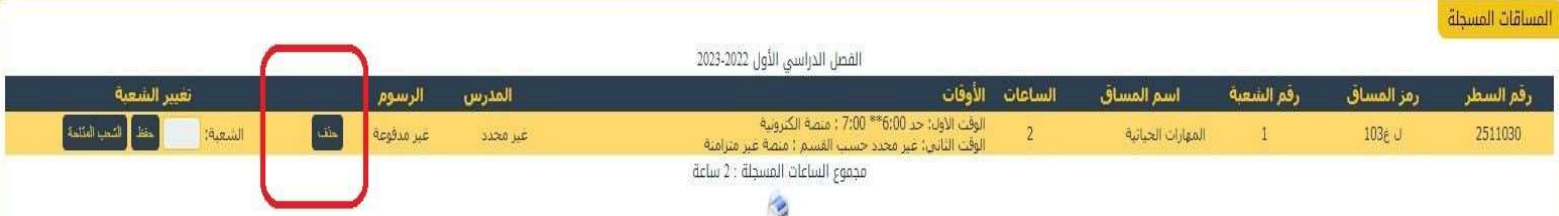

.5 في حال الرغبة بتعديل وقت شعبة يمكنك الضغط على خانة تغيير شعبه حيث ستظهر الشعب المتاحة وأوقات الطرح بحيث يمكنك الاختيار أو يمكنك إدخال رقم الشعبة مباشرة في الخانة المخصصة وبعدها تثبيت التعديل بالضغط على خيار حفظ بجانب المساق.

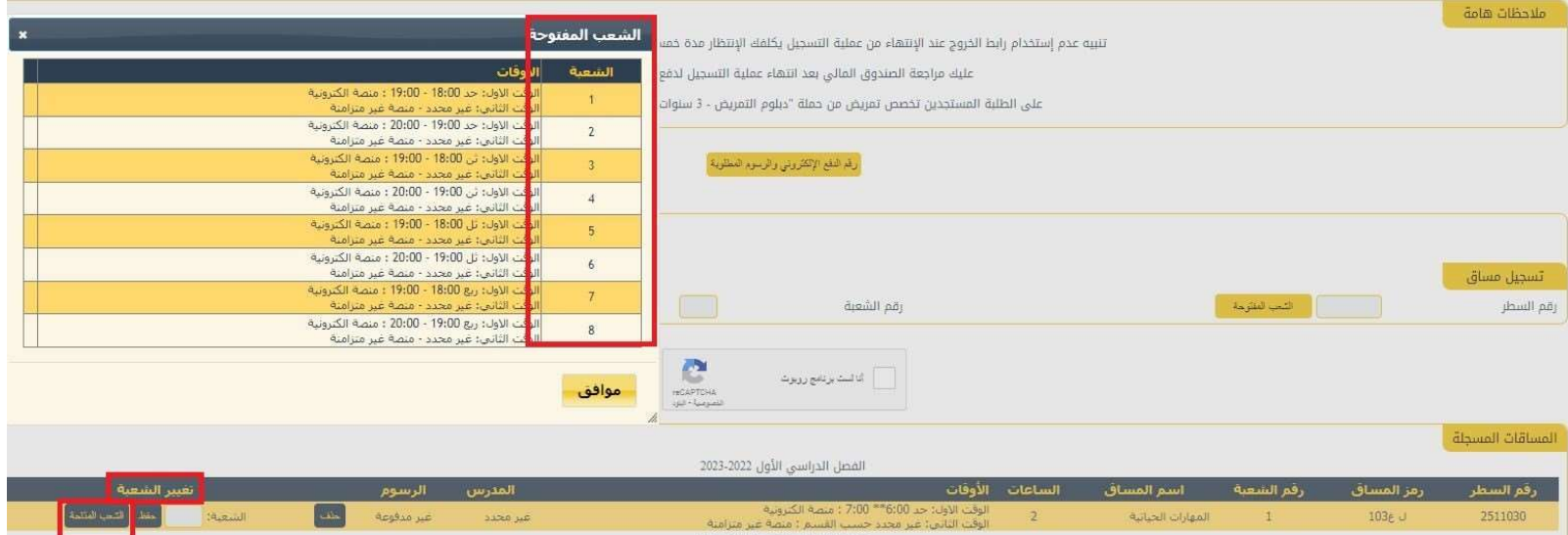

.6 لتسجيل مساق اختياري جامعة أو مساق قمت بحذفه مسبقا من مساقات الخطة الإسترشادية يتم وضع رقم سطر المساق في خانة رقم السطر اعلى الصفحة والضغط على الشعب المفتوحة أو إدخال رقم الشعبة مباشرة والضغط على (أنا لست روبوت) ومن ثم الضغط على خانة تسجيل.

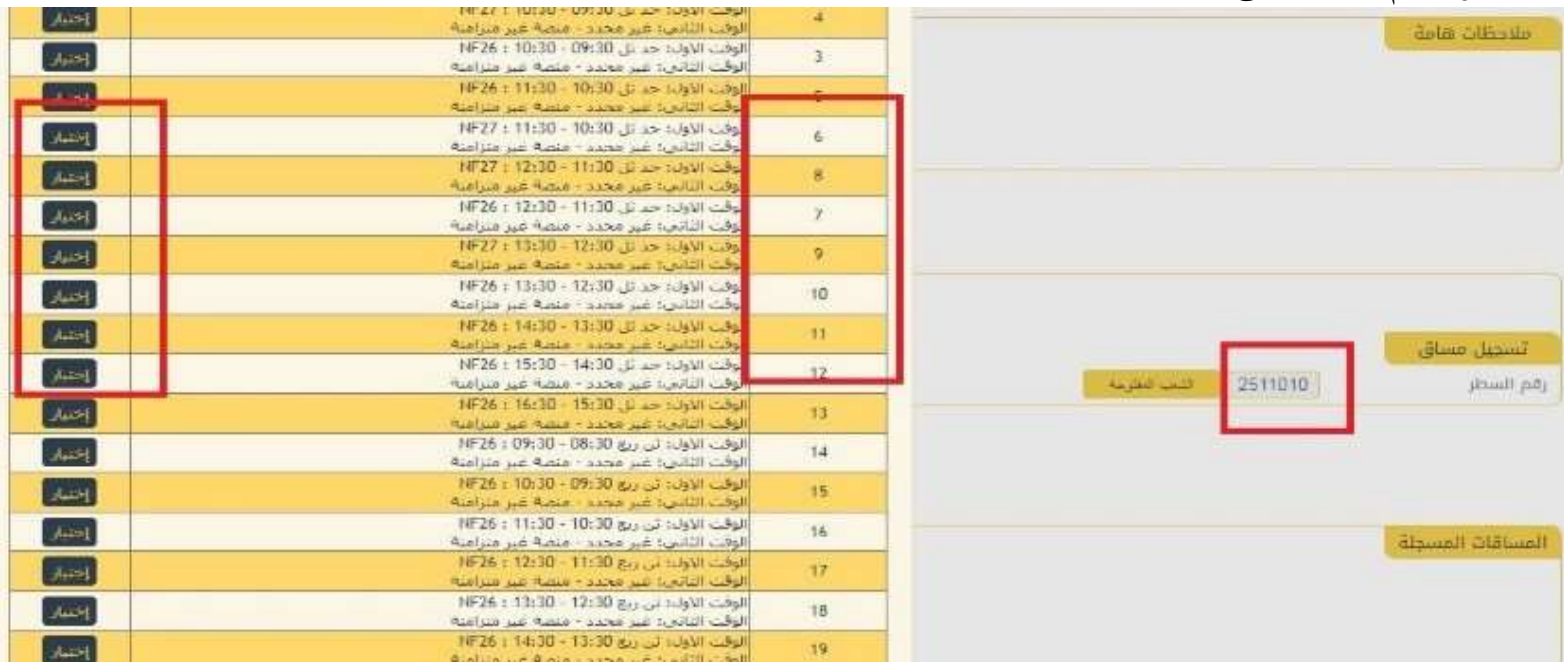

أرقم الدفع الإلكتروني والرسوم المطلوبة

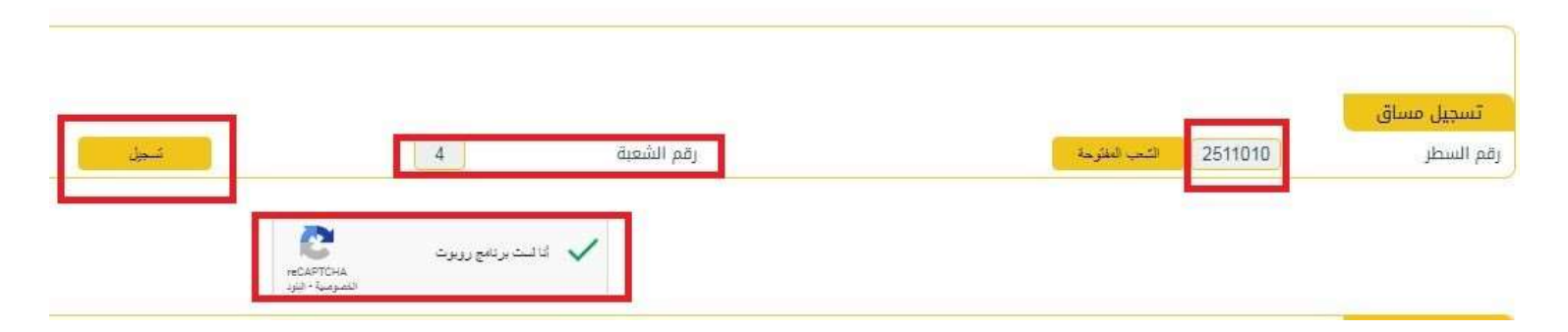

.7 لمعرفة مساقات الجامعة الاختيارية يمكنك الدخول إلى منصة خدمات الطالب /التسجيل/الخطة الأكاديمية.

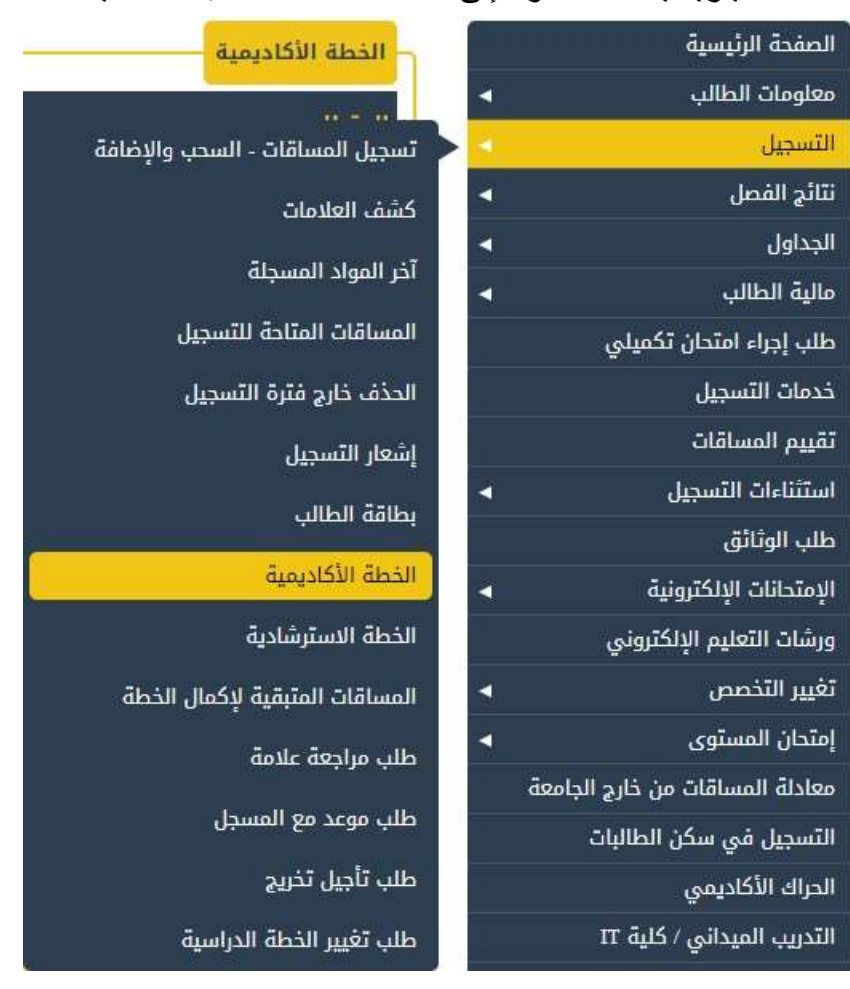

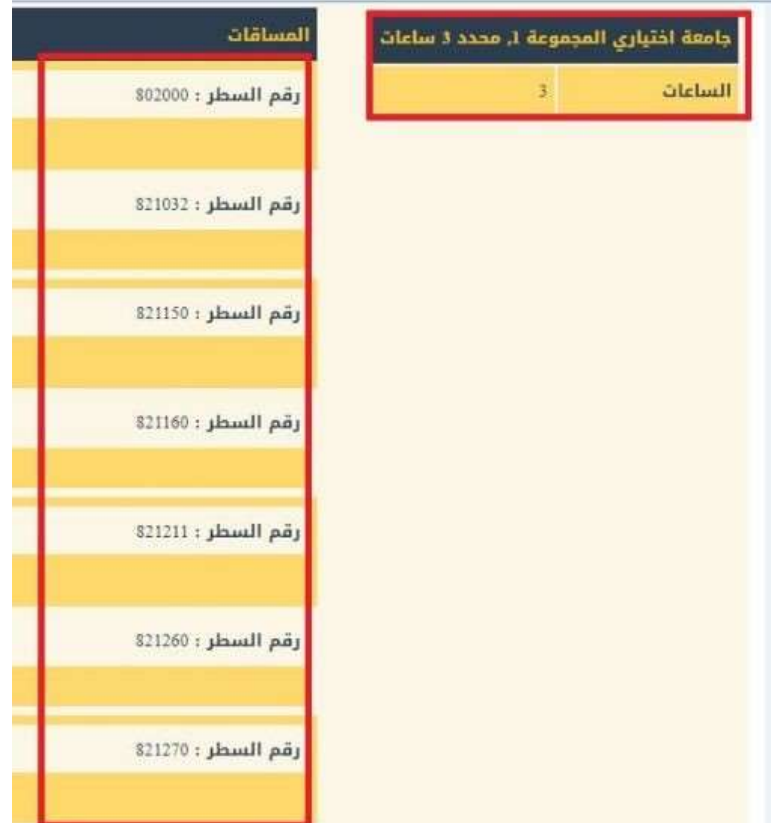

.8 في حال عدم معرفتك برقم سطر المساق الذي قمت بحذفه يمكنك مراجعة خطتك الاسترشادية على منصة خدمات الطالب .

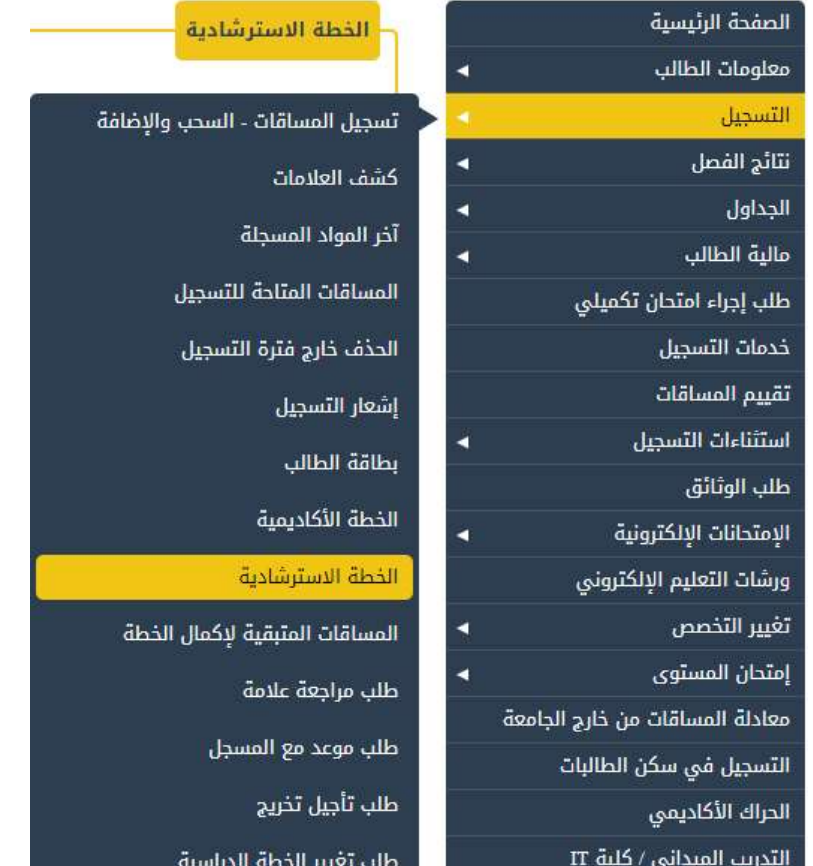

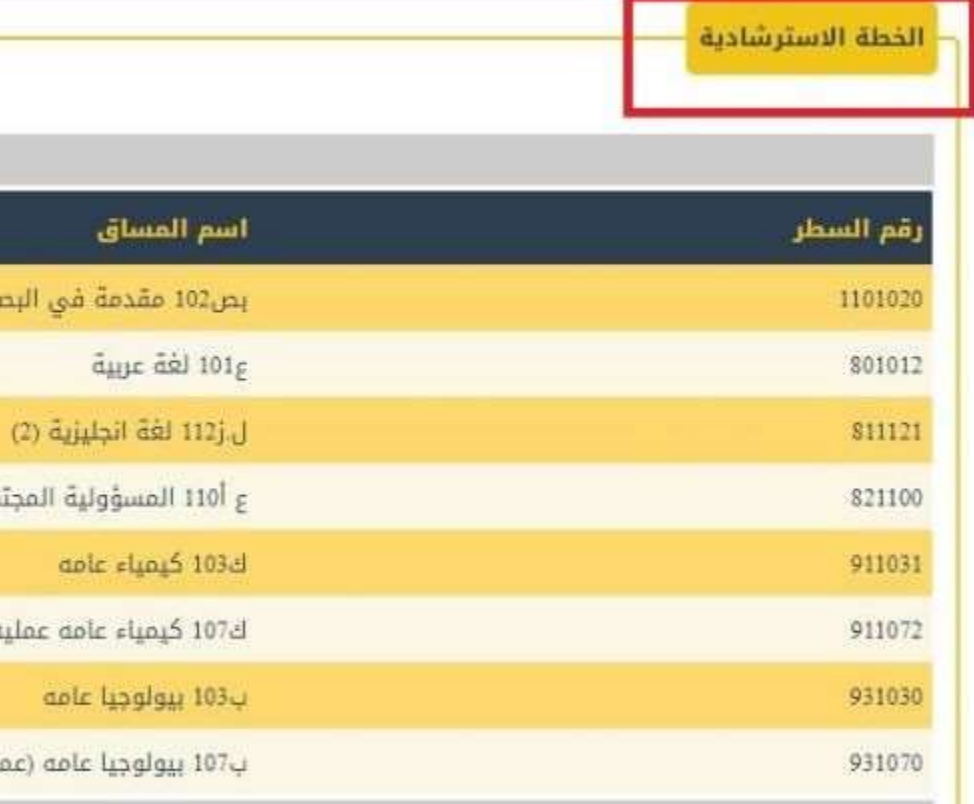

.9 يمكنك الاستعانة بتصفح الشعب المفتوحة للمساقات من خلال موقع الجامعة /الجدول الدراسي باختيار الكلية والقسم التي يتبع له المساق وستظهر قائمة بمساقات القسم وحالة الشعبة.

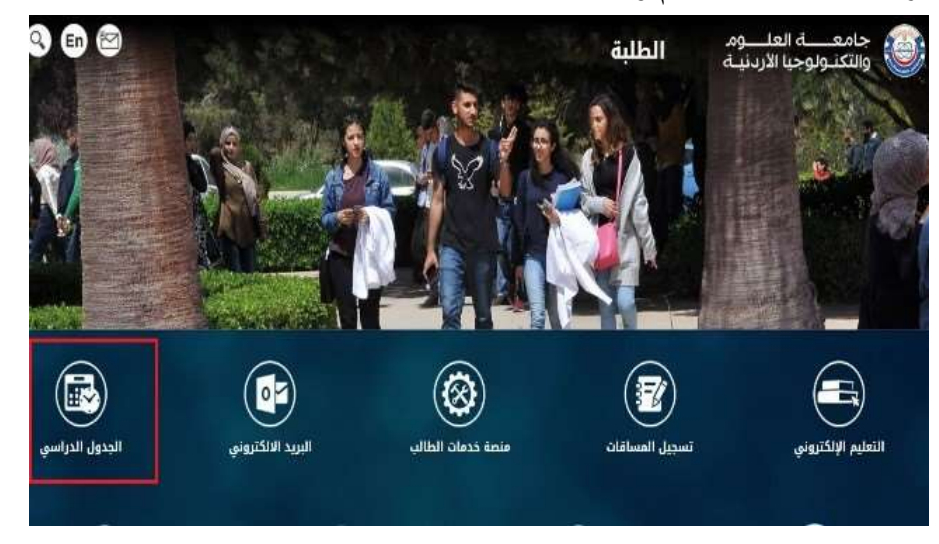

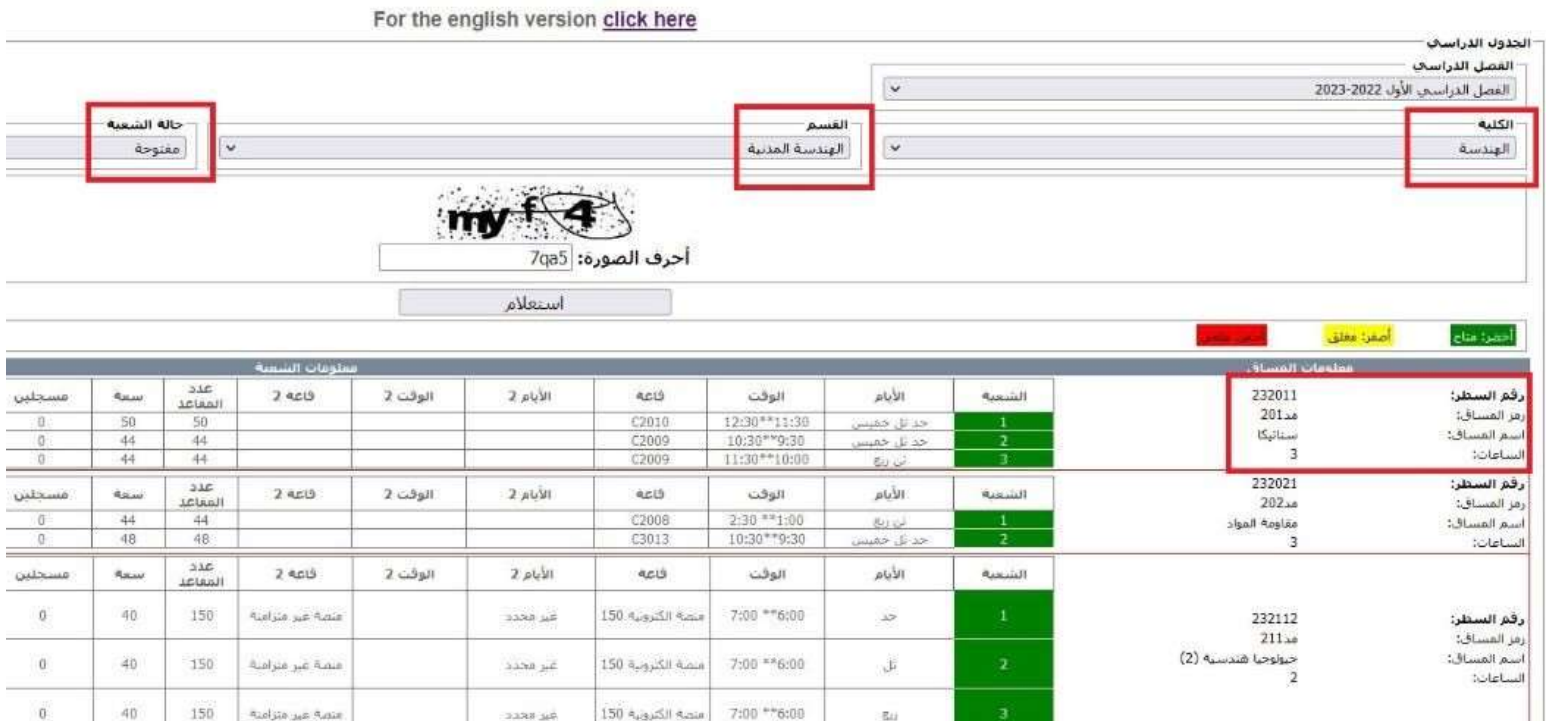

مع ملاحظة ما يلي:

- طالب النظام السنوي (دكتور في الطب أو طب الأسنان) ملزم بالجدول الاسترشادي ويمنع من حذف أي مساق علمي ويمكنه تعديل وقت المساق فقط.
- لا يمكن إضافة أي مساق خارج الخطة الاسترشادية باستثناء مساقات اختياري جامعة بشرط ألا يزيد العبء الدراسي للطالب عن (18) ساعة معتمده.
	- لا يمكن تعديل الجدول إلا بعد دفع فرق الرسوم أو الإبقاء على عدد ساعات مسا ٍو للمبلغ المدفوع.
- طالب التجسير يقوم بتسجيل المساقات بنفسه من خلال هذه الشاشة ولا يتم بناء جدول له من خلال الجامعة ويمكنه مراجعة رئيس القسم /الكلية لمعرفة المواد المتاحة له للتسجيل قبل اكتمال معادلة المساقات.